# **Interpret the Recruiter Usage Report**

The Recruiter Usage report helps you evaluate how effectively you are working in Recruiter and identify areas for improvement. By default you'll see all usage data on your contract. If your administrator restricts access to this report, you'll only see data for you.

# **Access the Recruiter Usage Report**

1. Place your cursor over **Reports** and click **Recruiter Usage**.

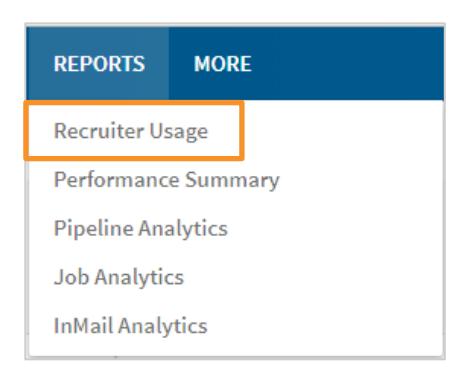

2. At the top of the screen, review the overall activity.

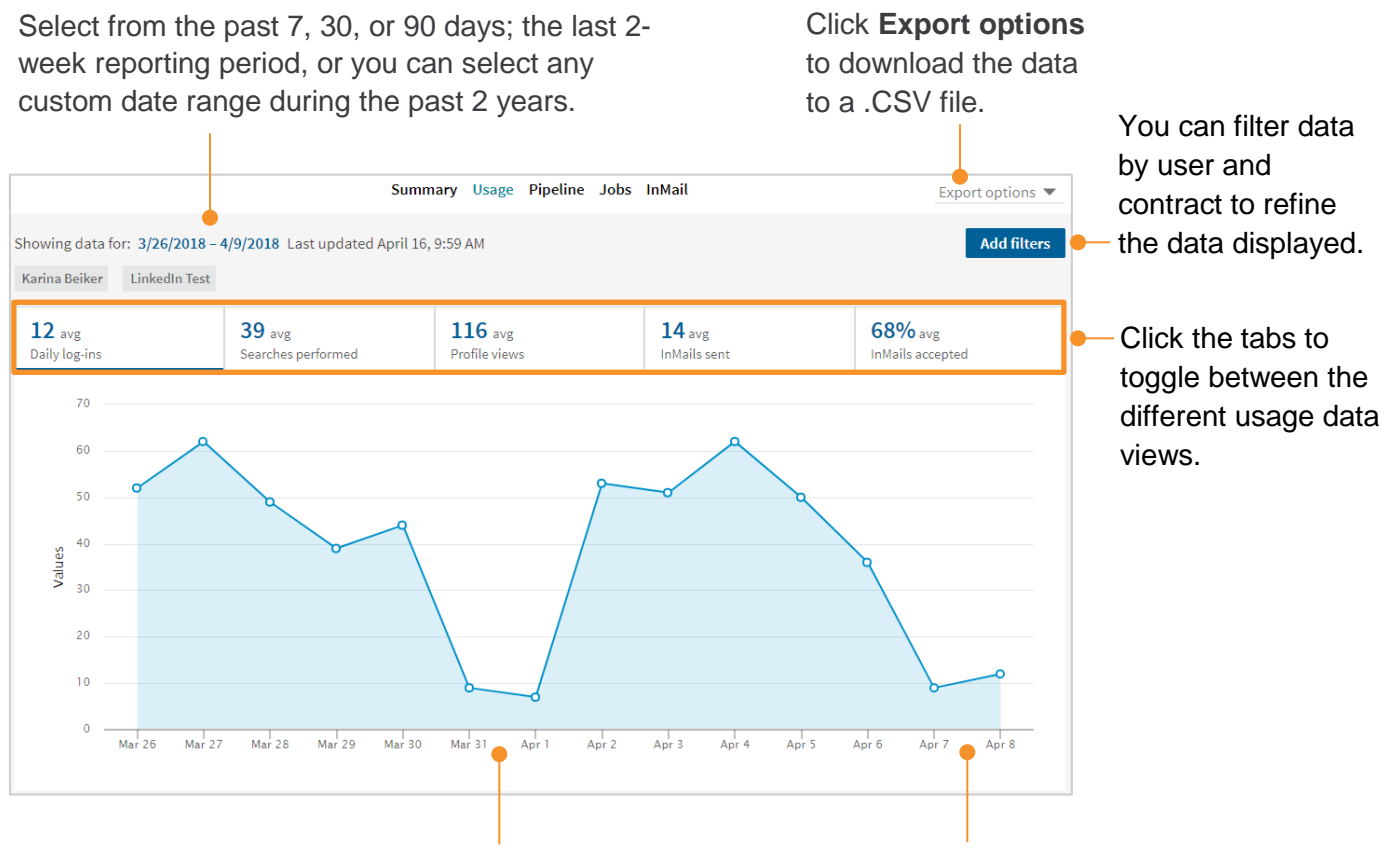

You'll likely notice the absence of data during weekend days.

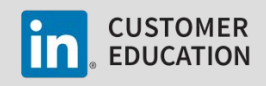

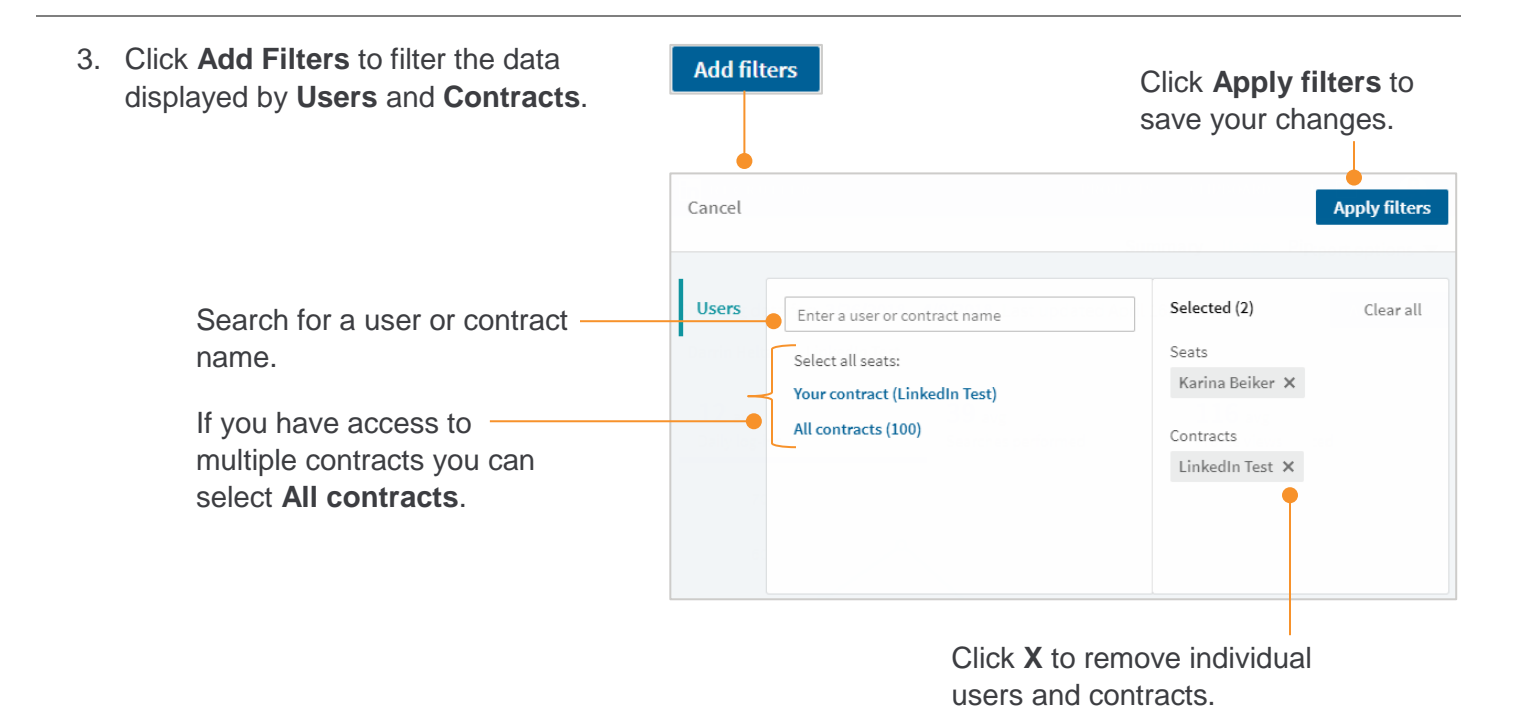

4. At the bottom of the screen, the **Usage Details** data table summarizes the individual recruiter usage for each person on your dashboard. You can use the information in this table to evaluate how effectively you are working and identify areas for improvement.

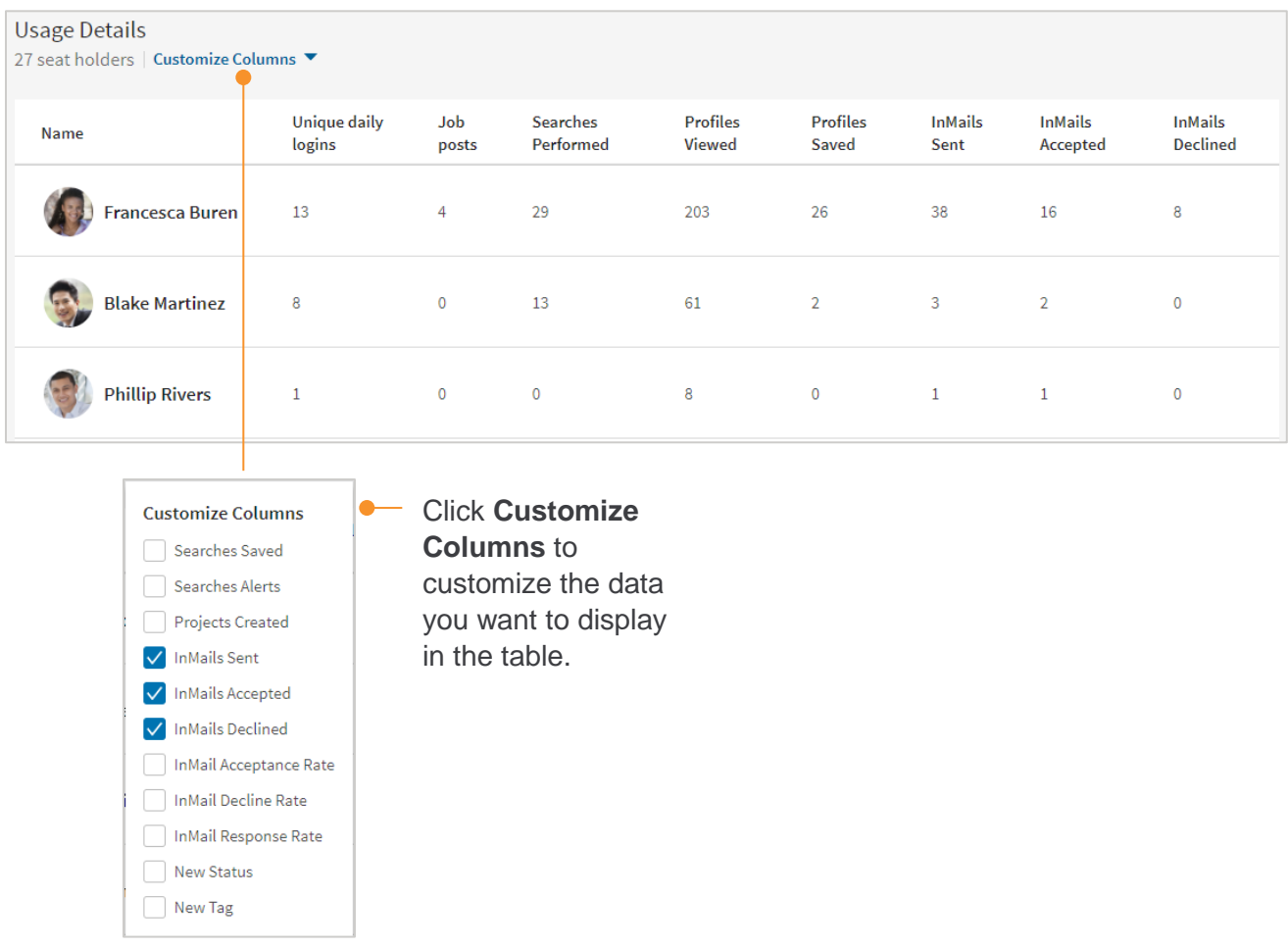

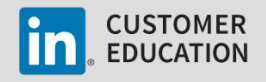

## **Interpreting the Recruiter Usage Report**

The Recruiter Usage report is your tool for reviewing your overall performance and seeing how everything you do in Recruiter is connected. The example scenarios below provide guidance on how to read and interpret the Recruiter Usage report.

#### **Searches**

Effective and efficient searching techniques include using Boolean search strings and refinement filters to narrow your search results and saving your best searches and creating search alerts to save time and reduce work. Compare the data in the **Searches Performed**, **Searches Saved**, **Search Alerts**, and **Profiles Viewed** columns to determine how effectively and efficiently you are searching.

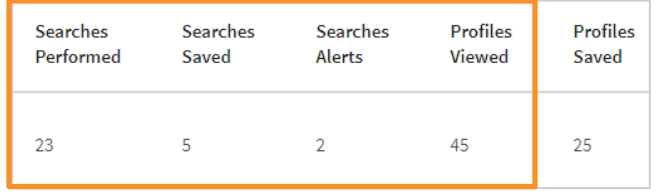

#### Data: **Searches Performed** is equal to **Profiles Viewed**.

Indicator: Looking for specific people by name.

Recommendation: Learn and apply the different levels of search available within Recruiter to expand your talent pool beyond your own network.

Data: **Searches Performed** is small and **Profiles Viewed** is large.

Indicator: Searching too broadly.

Recommendation: Refine search techniques with Boolean search strings and refinement filters.

Data: **Searches Performed** is high and **Search Alerts** is small or none.

Indicator: Working too hard and duplicating efforts.

Recommendation: Save searches and set search alerts to save time and reduce work.

Data: **Searches Performed** is small, **Profiles Viewed** is moderate, and **Search Alerts** have been created.

Indicator: Searching efficiently.

Recommendation: Keep doing what you're doing.

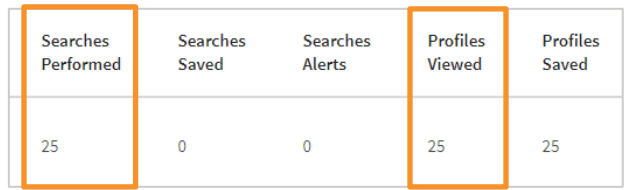

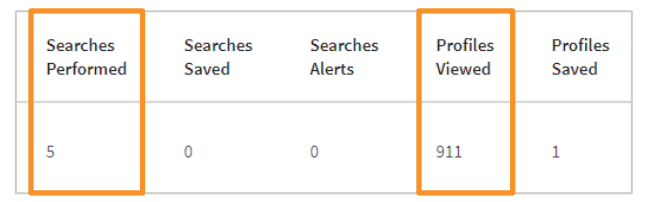

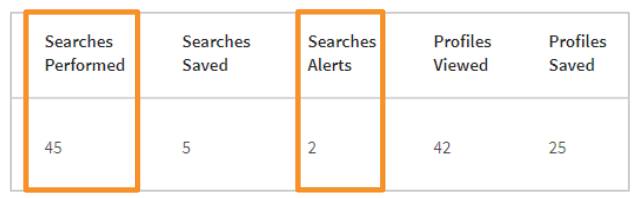

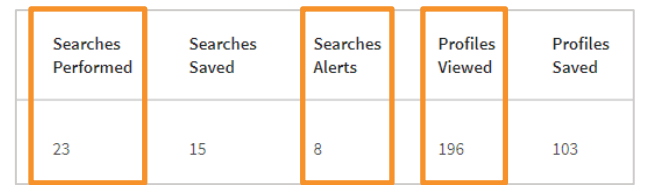

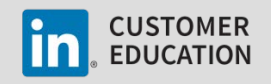

## **InMail**

InMail success comes from targeting the right talent with a personalized and relevant message. This means taking the time to review each profile before you send someone an InMail message. Compare the data in the **Profiles Viewed**, **InMails Sent**, **InMails Accepted**, **InMails Declined**, **Acceptance Rate** and **Response Rate (%)** columns to determine your InMail success.\*

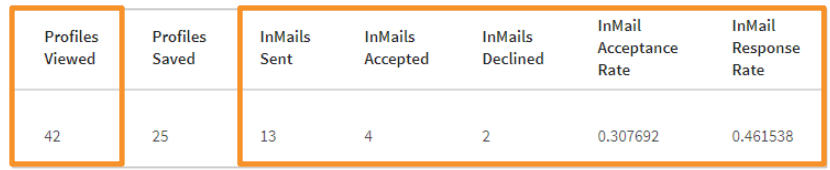

\*Use the InMail Analytics report for a more in depth look into your InMail behaviors.

Data: **InMails Sent** is greater than **Profiles Viewed** and **InMail Response Rate** is low.

**Indicator: Spamming members with InMail.** 

Recommendation: Spend more time reviewing profiles and customizing the messages that you send.

Data: **Profiles Viewed** is equal to or greater than **InMails Sent** and **InMail Response Rate** is high.

Indicator: Spending time reviewing profiles to make sure they are a good fit and likely customizing messages.

Recommendation: Keep doing what you're doing.

# **Pipelining**

Saving profiles to projects and adding tags and statuses to profiles are key steps to building a pipeline of talent. Review the data in the **Profiles Saved**, **New Status**, and **New Tag** columns to get a snapshot of how many profiles you've saved to projects, how many statuses you've set on profiles, and how many tags you've added to profiles within a given period.\*

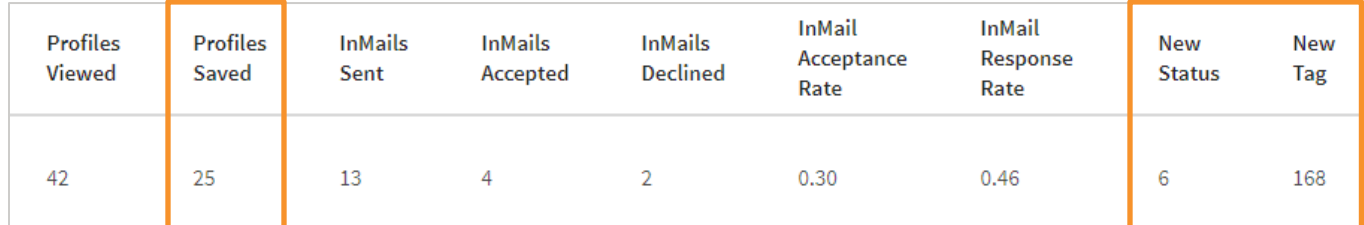

\*Use the Pipeline Analytics report and the information within individual projects for a more indepth look at your pipelining analytics.

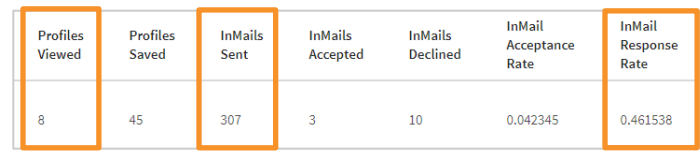

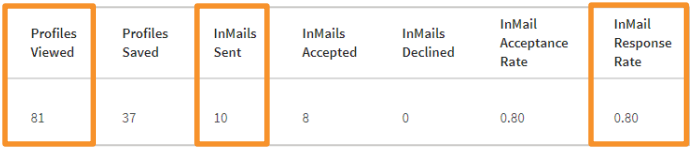

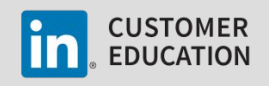